#### **UPDATING FIRMWARE FOR THE ECC-50/100 PROCEDURE**

#### 1. Go to http://www.firelite.com.

- Click on the "SUPPORT" tab.
- Click on "Panel Software".

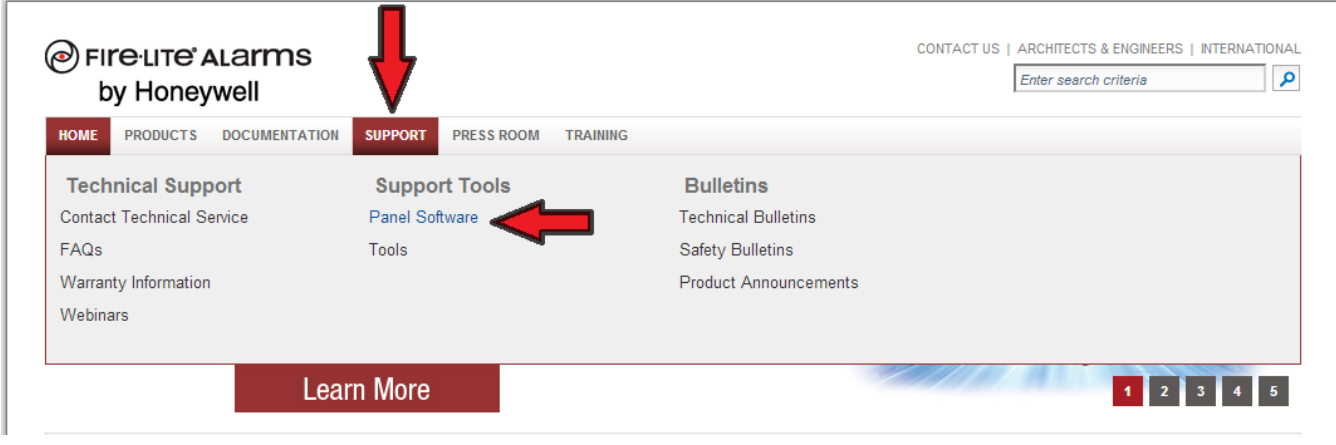

• Click on the "Firmware" tab.

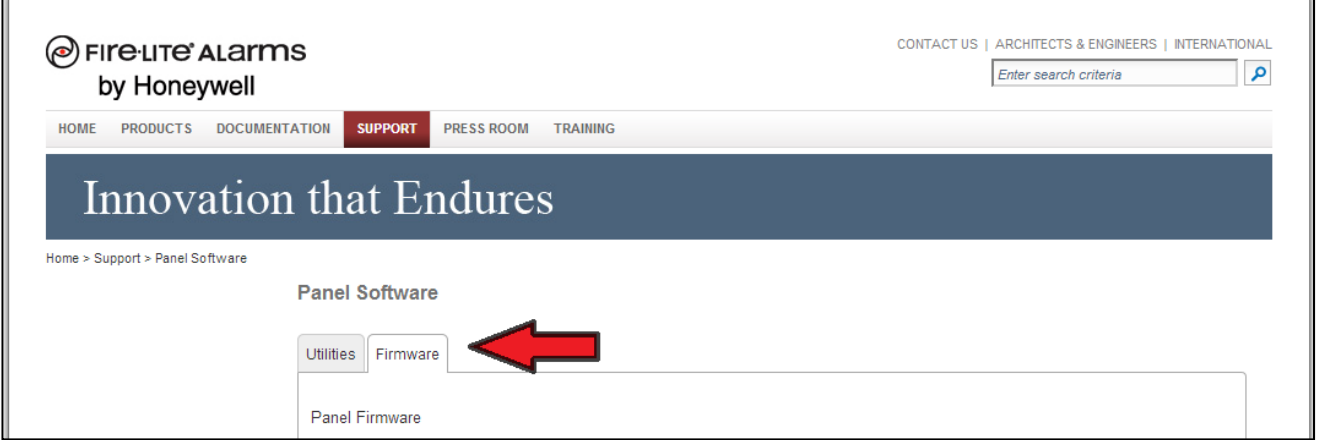

• Scroll down the webpage to locate the "Emergency Command Center" section.

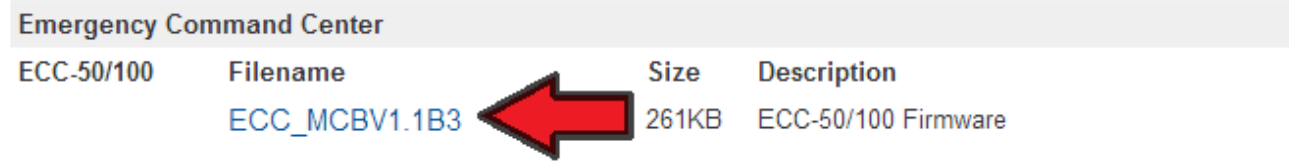

2. Depending on the web browser used: Right-click on the firmware file, then click either "Save Target As", or "Save Link As" (Depending on web browser) and save it to the Desktop.

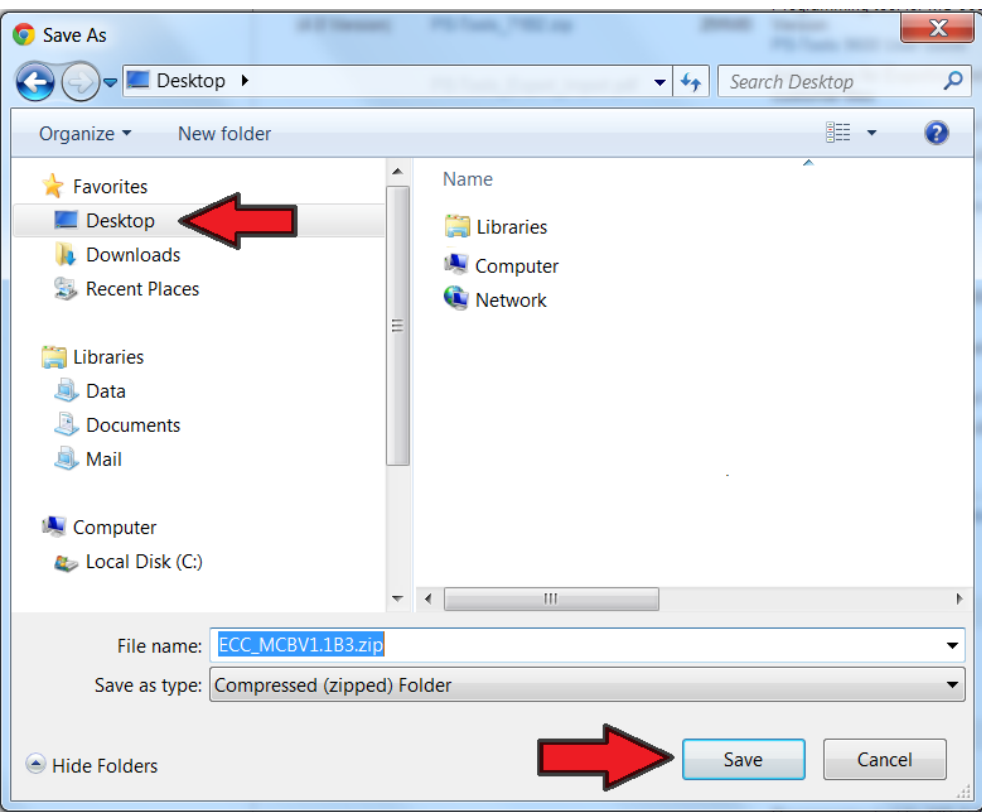

3. Right-click on the firmware "ZIP" file that was saved on the desktop, then click "Extract All".

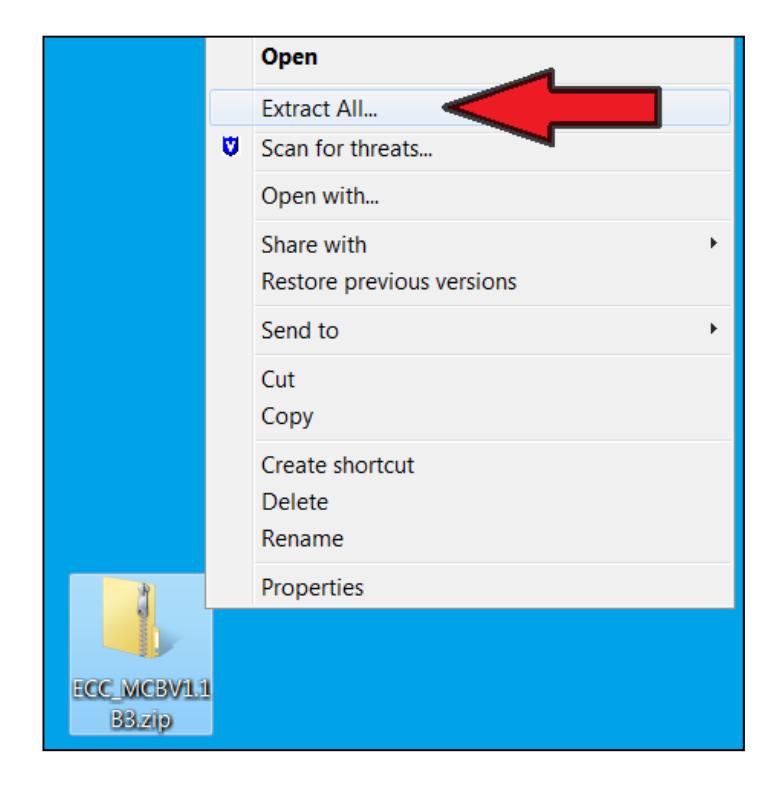

- 4. Extract the firmware "ZIP" file to the USB Thumb/Flash Drive.
	- Click the "Browse" button.

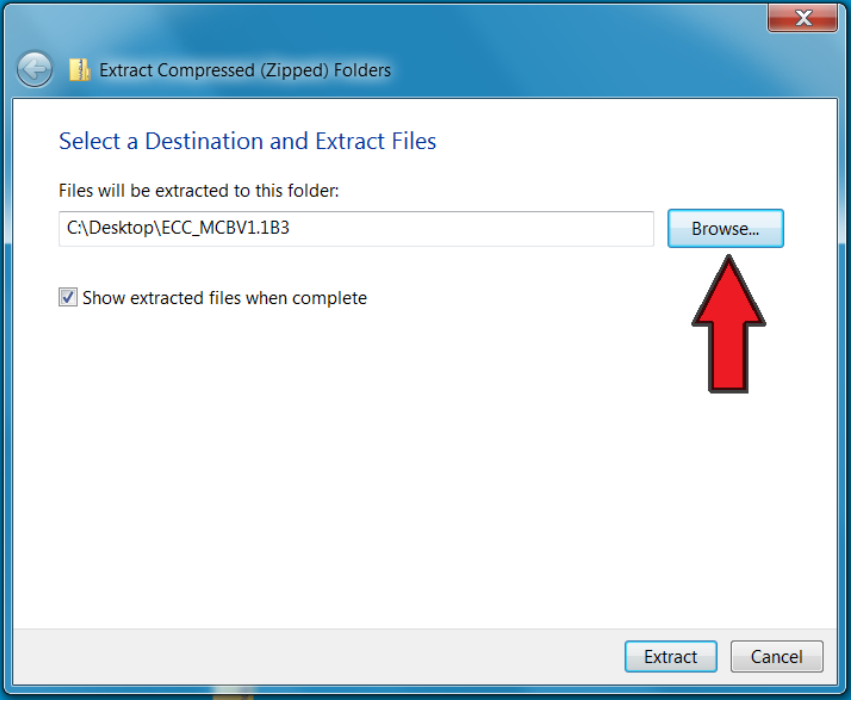

• Select the USB Thumb/Flash Drive where the firmware files will be extracted to. *NOTE: Be sure to extract all of files to the Root of the USB Thumb/Flash Drive. No other files should reside on the USB Thumb/Flash Drive.* 

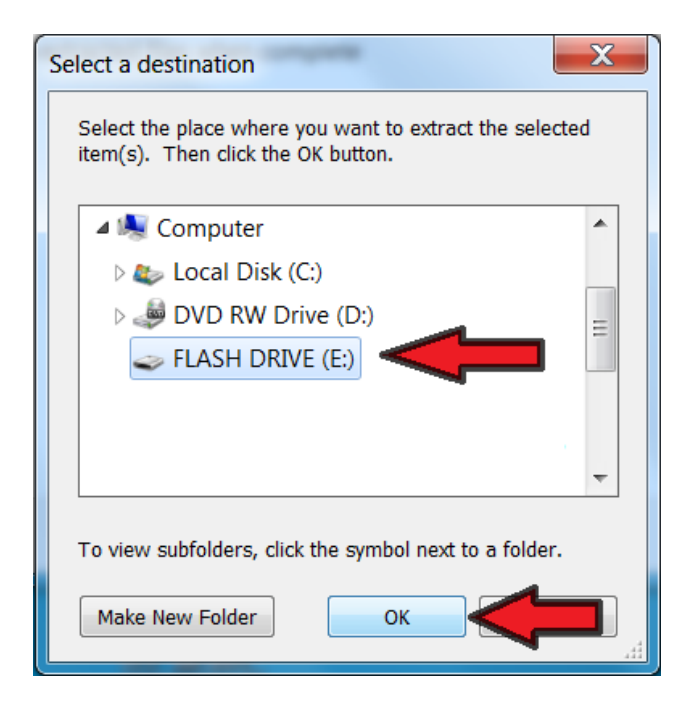

• Click the "Extract" button.

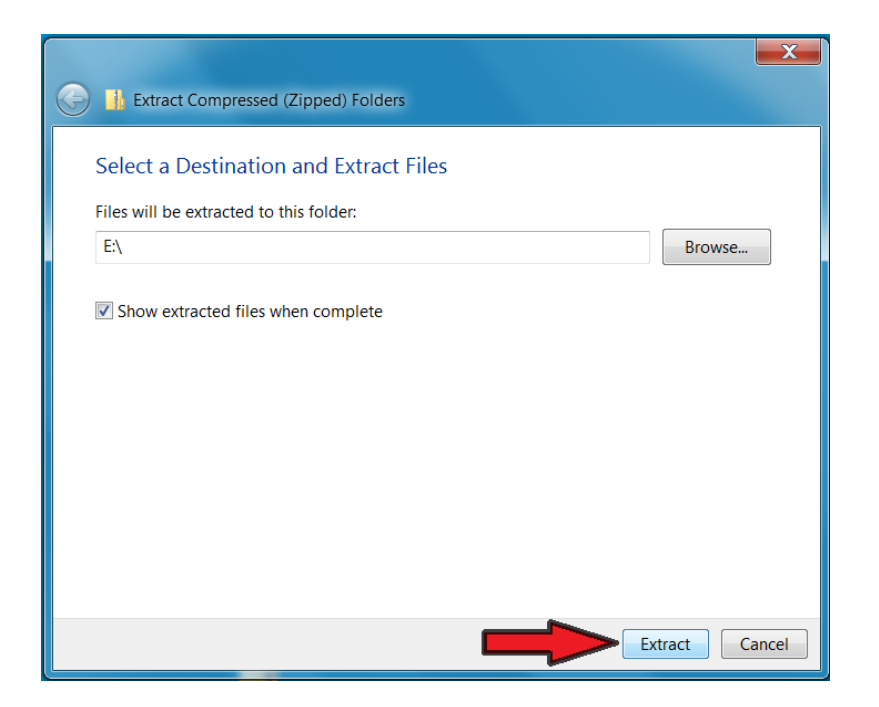

• The files will be extracted to the USB Thumb/Flash Drive.

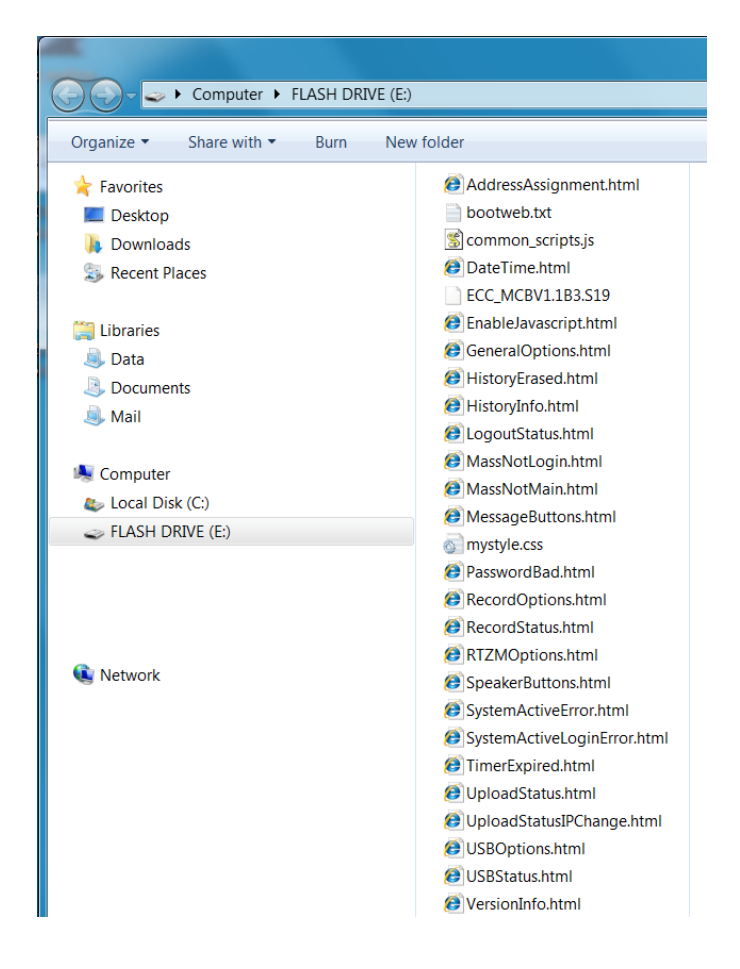

5. Connect to the ECC-50/100 with web page Audio System Programming Options utility with a computer. (For further details, see the ECC-50/100 Instruction Manual) and Log In.

### **Audio System Programming Options**

## Logged Out **Password Options** Log In Password: 0000 New Password: Inactivity Timeout: 10 Minutes v Verify New Password: Log In Log Out Main Menu

6. When logged into the Main Menu, click-on: "**Version Information**".

### **Audio System Programming Options**

#### **Main Menu**

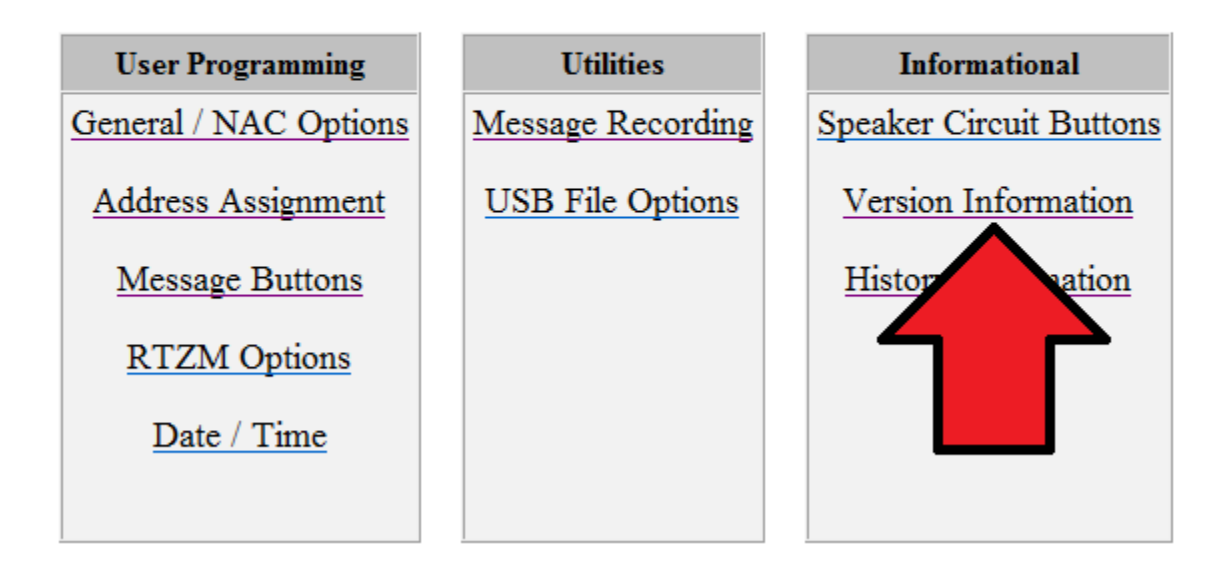

*7.* Document the "**Software Part #"** and "**Software Revision**" alphanumeric characters for the Main Control Board. (where X represents either a letter or a number). *Note: This information is important for later verification that the Firmware upgrade was successful.* 

# **Audio System Version Information**

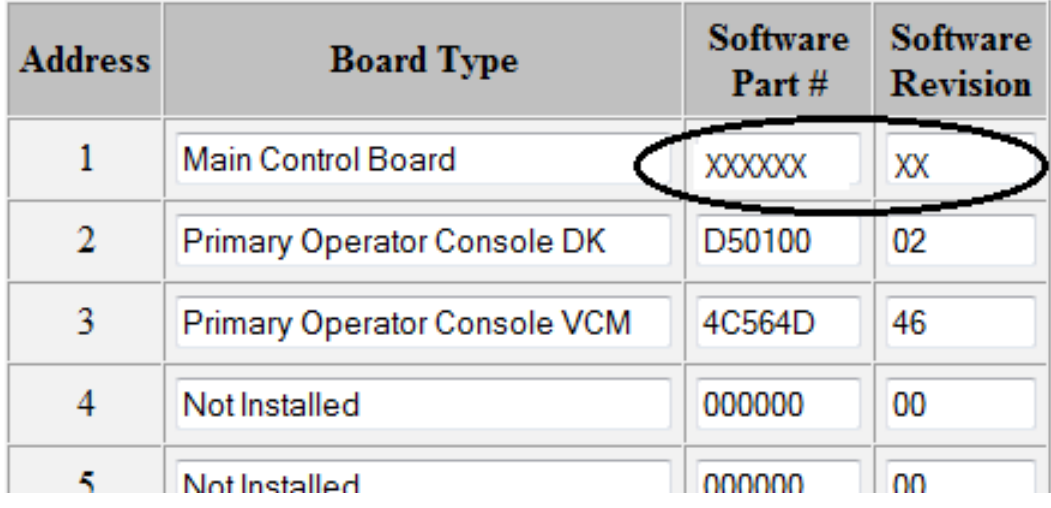

- 8. Disconnect the computer from the ECC-50/100
- 9. Completely power down the ECC-50/100 (AC and batteries).
- 10. If an optional amplifier is installed, then remove it now. If not, then continue to step 11.
- 11. Place the Firmware Code Update Switch (SW3) to the **down** position.
- 12. Completely Power-up the ECC-50/100 (AC and batteries).
	- There will be 3 Amber LEDs illuminated that are located above the USB Port located on the ECC-50/100's main board.
	- There will be 2 Green LEDs blinking that are located under the Firmware Code Update Switch (SW3)
- 13. Insert the USB Thumb/Flash Drive into the USB Port located on the ECC-50/100's main board.
	- The Green LED on the left side will be blinking quickly, the Green LED on the right will be off
	- The Green LED on the left side will be blinking quickly for approximately 30 seconds
	- Once the firmware files have been uploaded successfully, the left Green LED will be blinking at a steady rate, and the right Green LED will be on steady

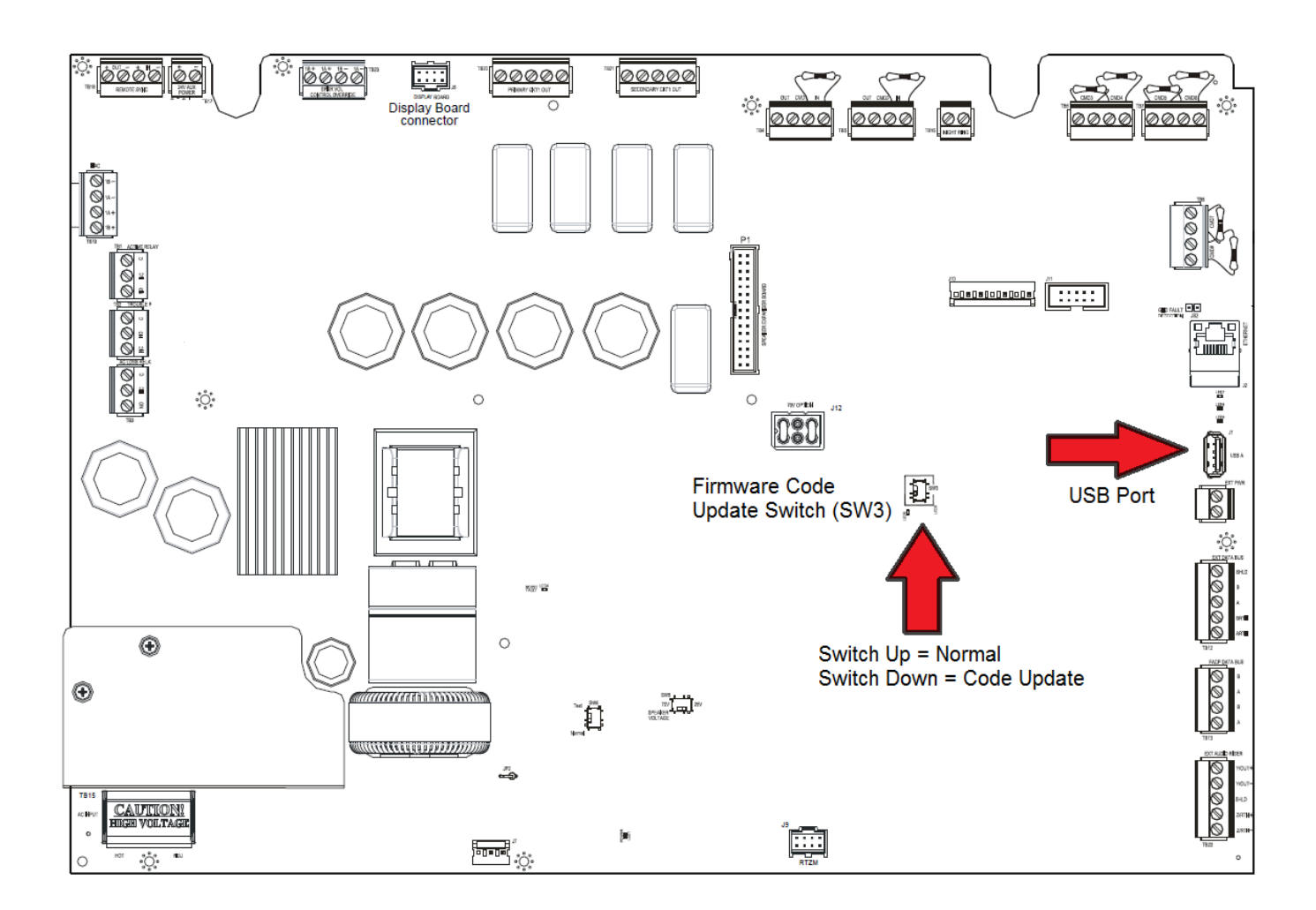

- 14. Completely power-down the ECC-50/100 (AC and batteries).
- 15. Remove the USB Thumb/Flash Drive from the USB port.
- 16. Place the Firmware Code Update Switch (SW3) to the **up** position.
- 17. If an optional amplifier was uninstalled, reinstall it now. If not, then continue to step 18.
- 18. Power-up the ECC-50/100 (AC and batteries).

19. Connect to the ECC-50/100 with web page Audio System Programming Options utility with a computer. (For further details, see the ECC-50/100 Instruction Manual) and Log In.

### **Audio System Programming Options**

## Logged Out **Password Options** Log In Password: 0000 New Password: Inactivity Timeout: 10 Minutes ▼ Verify New Password: Log In Log Out Main Menu

20. When logged into the Main Menu, click-on: "**Version Information**".

## **Audio System Programming Options**

#### **Main Menu**

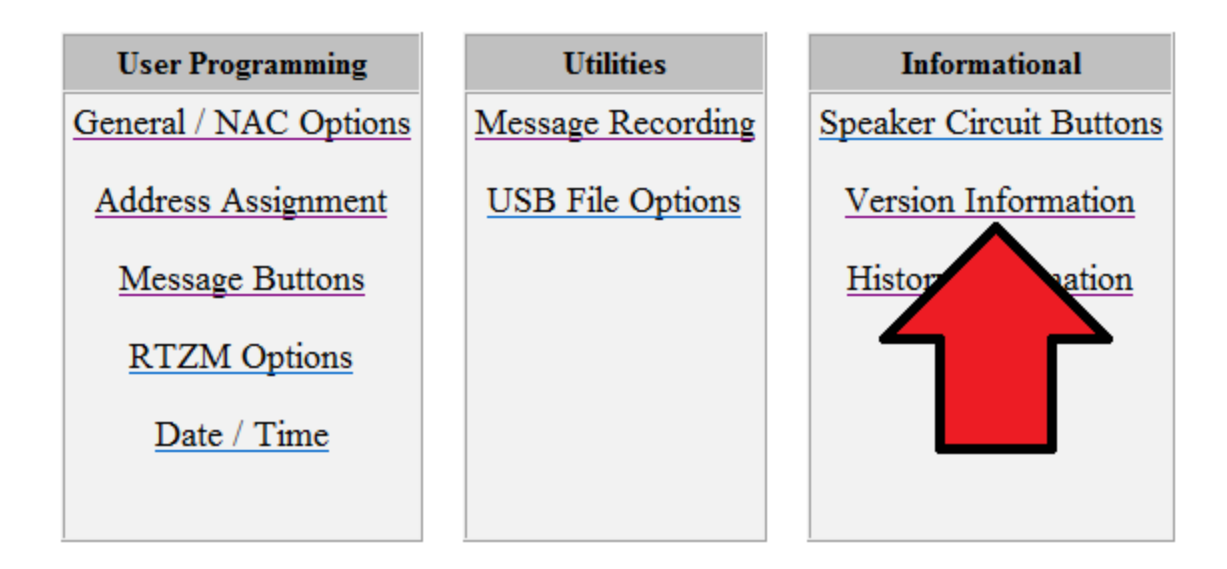

*21.* Document the "**Software Part #"** and "**Software Revision**" alphanumeric characters for the Main Control Board. (where X represents either a letter or a number).

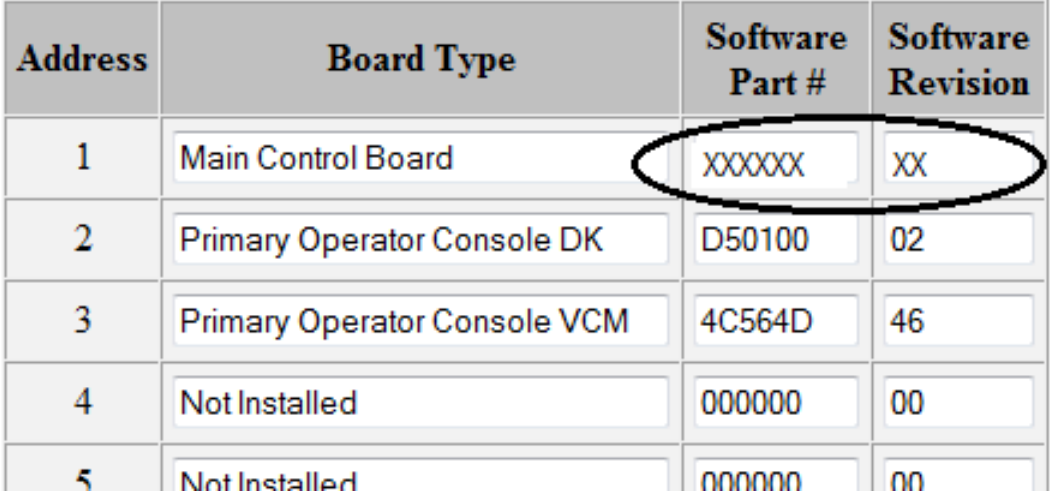

# **Audio System Version Information**

22. Compare the documented alphanumeric characters from step 7 and step 21. Verify that something in alphanumeric characters have changed for either "**Software Part #** "or "**Software Revision**". If there is a difference between step 7 and step 21, then the firmware upgrade was a success. If there was no difference in alphanumeric characters, then the procedure needs to be repeated.

23. An example of a successful firmware upgrade. **Notice the differences.** 

#### **Audio System Version Information**

#### **Audio System Version Information**

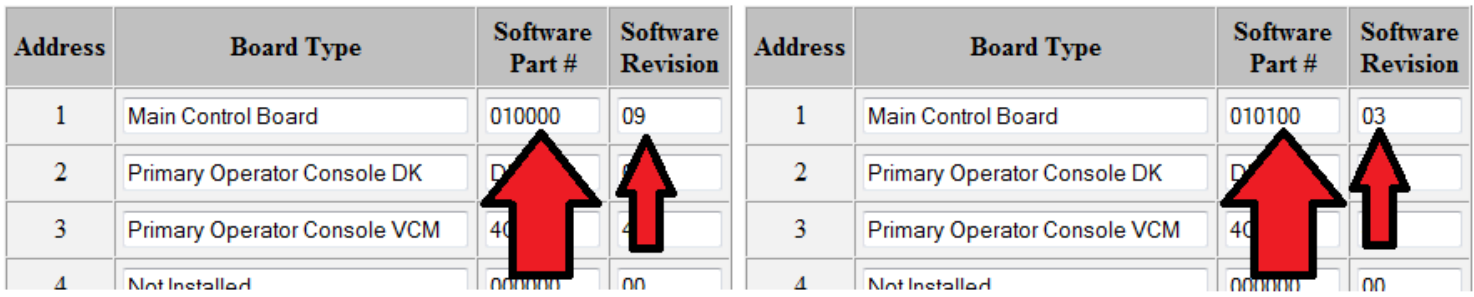

**Software Part # : 010000 Software Part # : 010100 Software Revision: 09**  Software Revision: 03